DMPS3-4K-350-C/DMPS3-4K-350-C-AIRMEDIA Rear Panel Connections

The device can be addressed using the hostname. The default hostname is DMPS3-*xxxxxxxx*, where *xxxxxxxx* consists of the last eight characters (excluding punctuation) of the MAC address. For example, if the MAC address is 00:10:7F:08:09:AA:05, the default hostname is DMPS3-0809AA05. The MAC address is labeled on the shipping box and rear panel of the device.

Alternatively, the device can be addressed using the IP address. By default, DHCP is enabled. To set a static IP address, use any of the following:

- Crestron Toolbox™ software on a PC that connects to the device via the Ethernet network NOTE: The Device Discovery Tool can be used to find the current IP address.
- A USB connection to the COMPUTER port on the front panel of the device
- The front panel LCD display menu

# DMPS3-4K-250-C/DMPS3-4K-350-C Series

3-Series® 4K DigitalMedia™ Presentations Systems

## **DO** Install the Device

The Crestron® DMPS3-4K-250-C, DMPS3-4K-350-C, DMPS3-4K-250-C-AIRMEDIA, and DMPS3-4K-350-C-AIRMEDIA can be mounted into a rack or placed onto a flat surface.

### Mount into a Rack

The DMPS3 devices each occupy 3U of rack space. Using a #1 or #2 Phillips screwdriver, attach the two included rack ears to the device. Then, mount the device into the rack using four mounting screws (not included).

### Place onto a Flat Surface

When placing the device onto a flat surface or stacking it with other equipment, attach the included feet near the corners on the underside of the device.

Connect the device as required for the application.

DMPS3-4K-250-C/DMPS3-4K-250-C-AIRMEDIA Rear Panel Connections

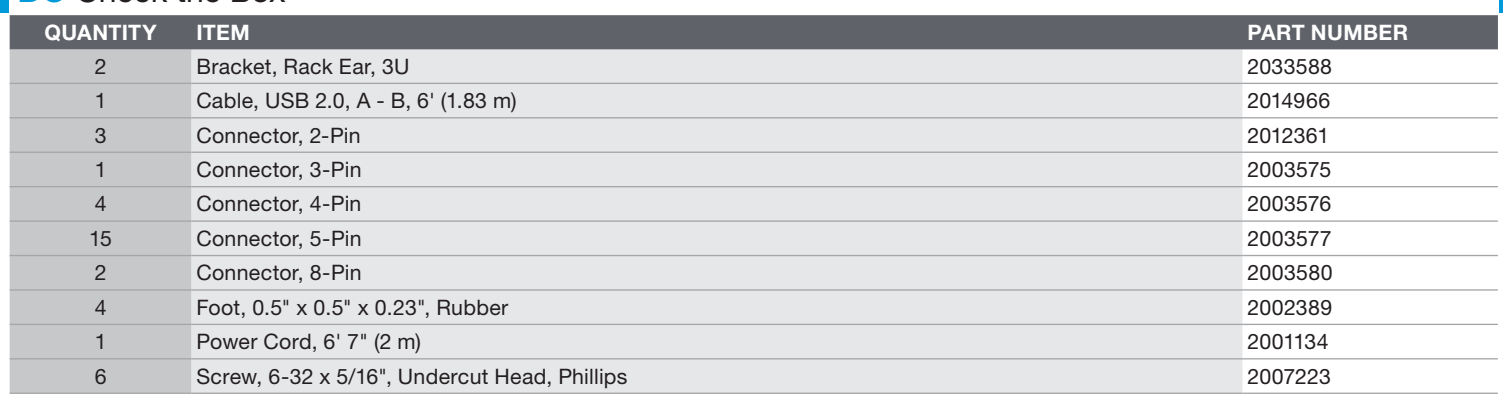

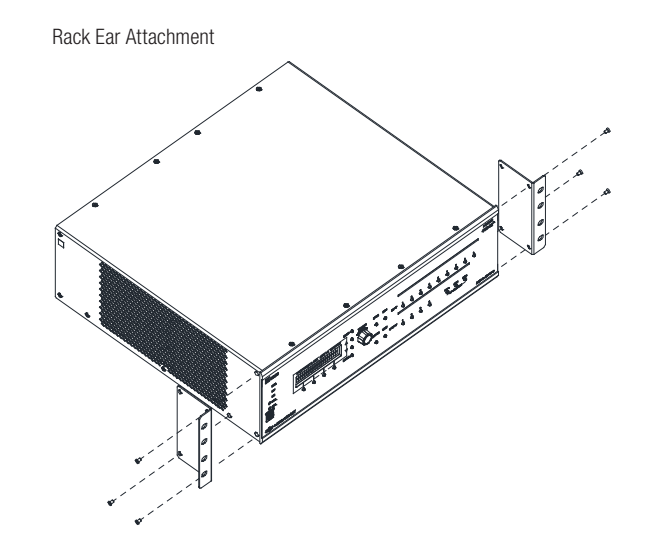

## **DO** Connect the Device

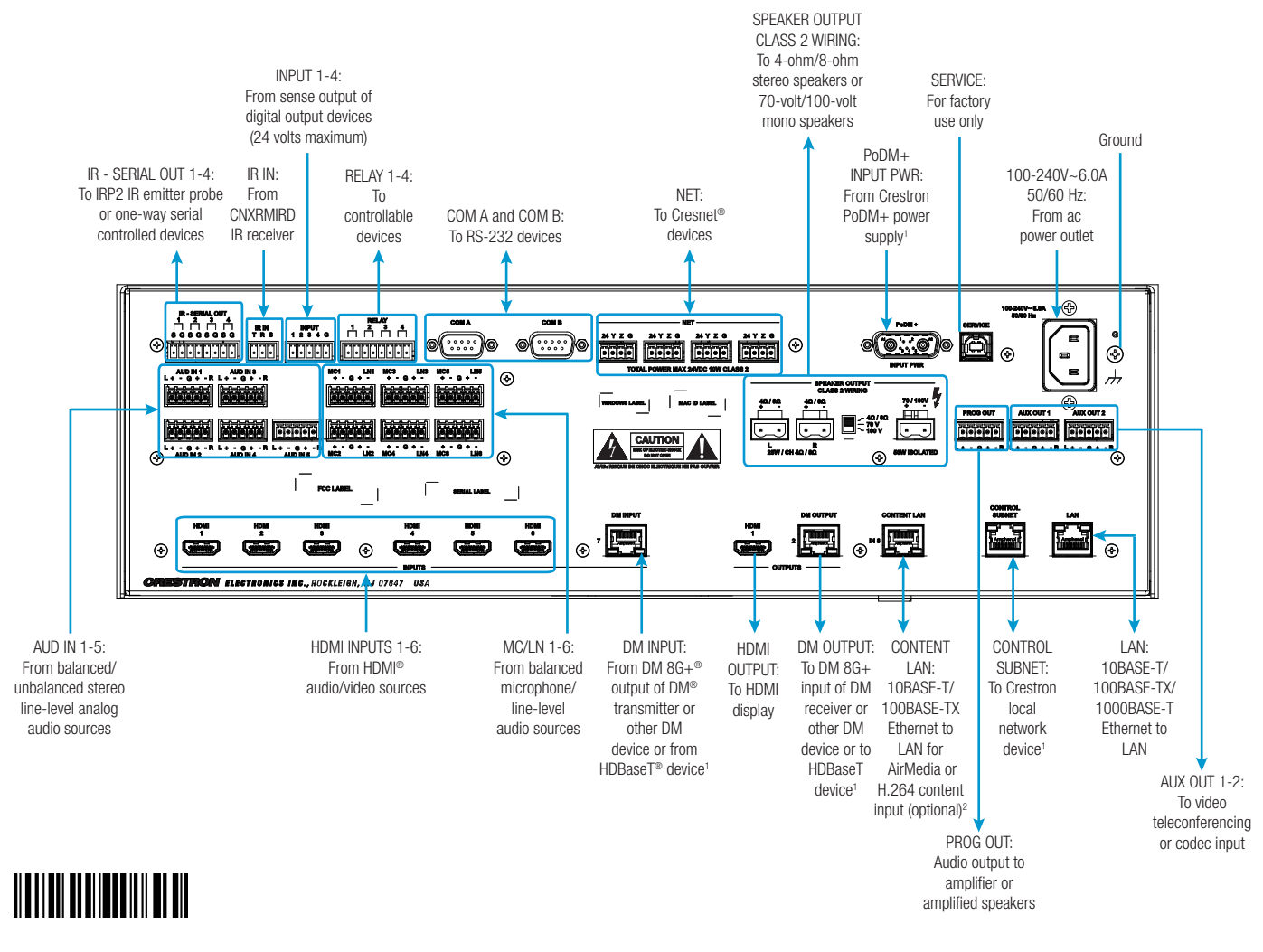

## DO Check the Box

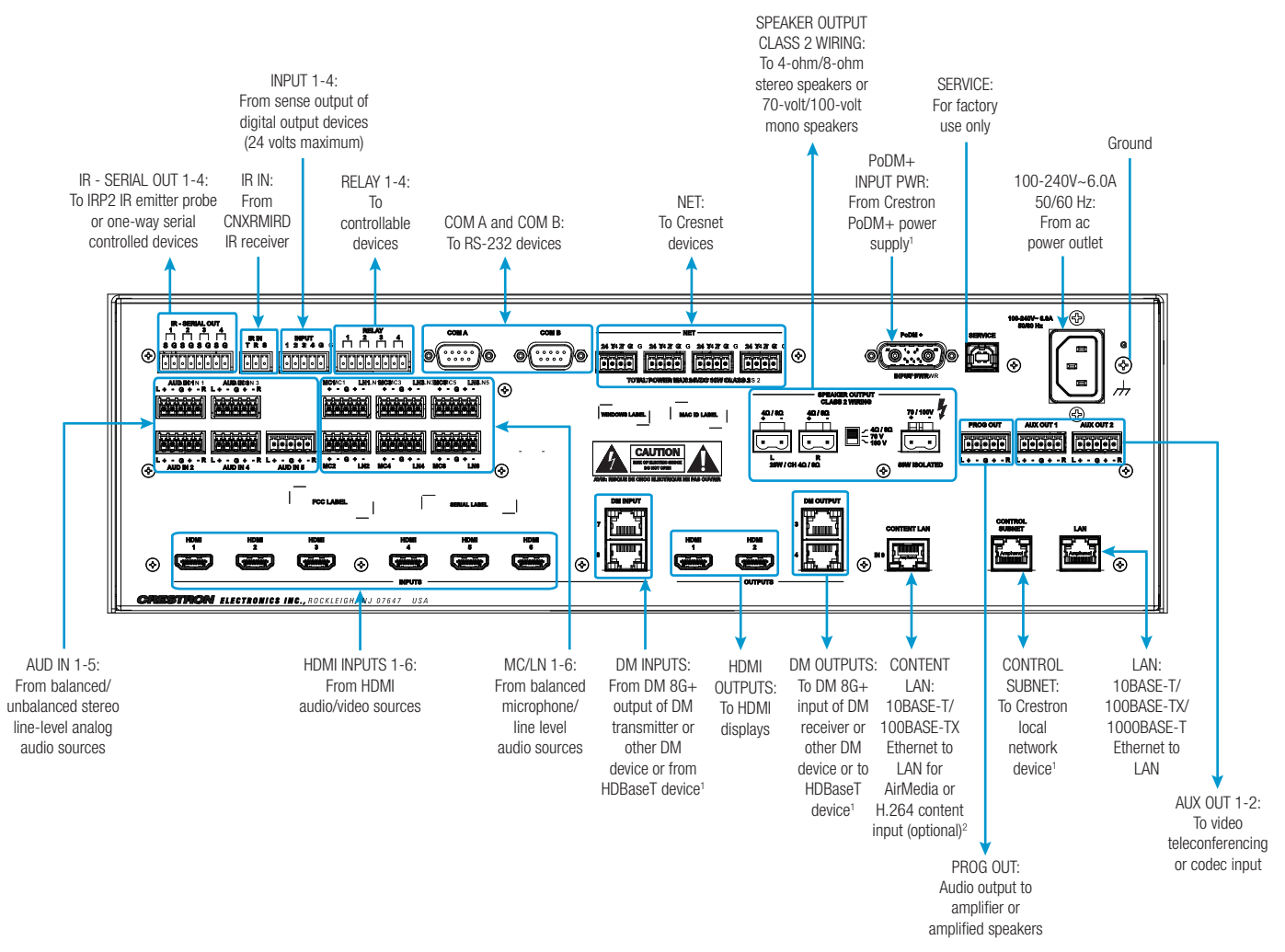

## **DO** Determine the Address of the Device

# **DO** Configure the Device

Using the web interface, configure the device. To access the web interface, open a web browser and enter either of the following:

*hostname*/setup (*hostname* is the hostname of the device)

or

*xxx.xxx.xxx.xxx*/setup (*xxx.xxx.xxx.xxx* is the IP address of the device)

The device also provides the built-in .AV Framework™ program, which enables complete system control without requiring additional programming. To access the .AV Framework configuration interface, open a web browser and go to either of the following:

*hostname*:8008 (*hostname* is the hostname of the device appended by :8008)

or

*xxx.xxx.xxx.xxx*:8008 (*xxx.xxx.xxx.xxx* is the IP address of the device appended by :8008)

For more information, go to [www.crestron.com/avframework.](https://www.crestron.com/avframework)

## **DO** Connect to the Crestron XiO Cloud Service

The Crestron XiO Cloud service allows supported Crestron devices across an enterprise to be managed and configured from one central and secure location in the cloud. Supported devices are preconfigured to connect to the service. Use of the service requires a registered Crestron XiO Cloud account.

To connect the device to the Crestron XiO Cloud service:

- 1. Record the MAC address and serial number that are labeled on the shipping box or rear panel of the device. The MAC address and serial number are required in order to add the device to the Crestron XiO Cloud environment.
- 2. Do either of the following:
	- If you have a Crestron XiO Cloud account, go to <https://portal.crestron.io> to access the Crestron XiO Cloud service.
	- If you do not have a Crestron XiO Cloud account, go to [www.crestron.com/xiocloud](https://www.crestron.com/xiocloud) to register for an account.

For detailed information about using the Crestron XiO Cloud service, refer to the Crestron XiO Cloud Service User Guide (Doc. 8214) at [www.crestron.com/manuals.](http://www.crestron.com/manuals)

### **DO** Route the Inputs

CE

To route an input to one or more outputs, use the web interface or the front panel push button controls.

To route the inputs using the front panel push button controls:

- 1. Press the **ROUTE** push button.
- 2. Press the **INPUT** push button that corresponds to the input to be routed.
- 3. Press the desired **OUTPUT** push buttons to which the input is to be routed.
- 4. Press the **ENTER** push button.

# DO Enable the AirMedia Presentation Gateway (DMPS3-4K-250-C and DMPS3-4K-350-C Only)

This device complies with part 15 of the FCC Rules. Operation is subject to the following conditions: (1) This device may not cause harmful interference and (2) this device must accept any interference received, including interference that may cause undesired operation.

Enabling of the integrated AirMedia® presentation gateway of the DMPS3-4K-250-C and DMPS3-4K-350-C requires the purchase and activation of the SW-DMPS3-AIRMEDIA license. When enabled, the integrated AirMedia presentation gateway eliminates the need for the Crestron AM-101.

NOTE: The DMPS3-4K-250-C-AIRMEDIA and DMPS3-4K-350C-AIRMEDIA devices are shipped from the factory with the integrated AirMedia presentation gateway already enabled and, therefore, do not require the purchase and activation of a license.

NOTE: This equipment has been tested and found to comply with the limits for a Class A digital device, pursuant to part 15 of the FCC Rules. These limits are designed to provide reasonable protection against harmful interference when the equipment is operated in a commercial environment. This equipment generates, uses, and can radiate radio frequency energy and, if not installed and used in accordance with the instruction manual, may cause harmful interference to radio communications. Operation of this equipment in a residential area is likely to cause harmful interference in which case the user will be required to correct the interference at his own expense.

To activate a purchased license for the AirMedia presentation gateway:

- 1. Obtain the system key from the AirMedia Input Configuration page of the web interface.
- 2. Obtain the associated license key by visiting [www.crestron.com/dmps-airmedia-activation](https://www.crestron.com/dmps-airmedia-activation).
- 3. Enable the AirMedia presentation gateway on the AirMedia Input Configuration page of the web interface.

For detailed information about the activation process for the AirMedia presentation gateway, refer to Answer ID 5652 in the Online Help section of the Crestron website.

- Elevated Operating Ambient Temperature: If installed in a closed or multi-unit rack assembly, the operating ambient temperature of the rack environment may be greater than room ambient temperature. Therefore, consideration should be given to installing the equipment in an environment compatible with the maximum ambient temperature (Tma) specified by the manufacturer.
- Reduced Airflow: Installation of the equipment in a rack should be such that the amount of airflow required for safe operation of the equipment is not compromised
- Mechanical Loading: Mounting of the equipment in the rack should be such that a hazardous condition is not achieved due to uneven mechanical loading.
- supply wiring. Appropriate consideration of equipment nameplate ratings should be used when addressing this concern.
- Reliable Earthing: Reliable earthing of rack-mounted equipment should be maintained. Particular attention should be given to supply connections other than direct connections to the branch circuit (e.g., use of power strips).
- 1. The DM INPUT and DM OUTPUT ports are PoDM+ power sourcing equipment (PSE) ports and are HDBaseT PoE+ compatible. The CONTROL SUBNET port is a PoE PSE port. Enabling PoDM+, HDBaseT PoE+, and PoE power sourcing requires connection of the PODM+ INPUT PWR port to an external Crestron power supply (PW-4830DUS or DM-PSU-3X8-RPS, sold separately). Any wiring that is connected to a PoDM+, HDBaseT PoE+, or PoE PSE port is for intrabuilding use only and should not be connected to a line that runs outside of the building in which the PSE is located.
- either AirMedia or H.264 content input.

### **DO** Learn More

2. As an alternative to using the main LAN port for AirMedia or H.264 content input, the CONTENT LAN port can be used to provide a secondary LAN connection that is dedicated to

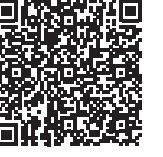

As of the date of manufacture, the product has been tested and found to comply with specifications for CE marking.

This product is Listed to applicable UL® Standards and requirements tested by Underwriters Laboratories Inc. Ce produit est homologué selon les normes et les exigences UL applicables par Underwriters Laboratories Inc.

#### Federal Communications Commission (FCC) Compliance Statement

CAUTION: Changes or modifications not expressly approved by the manufacturer responsible for compliance could void the user's authority to operate the equipment.

#### Industry Canada (IC) Compliance Statement CAN ICES-3 (A)/NMB-3(A)

#### Electrical Connection:

"This product must be connected to an earthed mains socket-outlet."

- Finland: "Laite on liitettävä suojamaadoituskoskettimilla varustettuun pistorasiaan."
- Norway: "Apparatet må tilkoples jordet stikkontakt." • Sweden: "Apparaten skall anslutas till jordat uttag."
- 

Certain Crestron products contain open source software. For specific information, please visit [www.crestron.com/legal/open-source-software](http://www.crestron.com/legal/open-source-software). Crestron, the Crestron logo, AirMedia .AV Framework, 3-Series, Cresnet, Crestron Toolbox, DigitalMedia, DM, and DM 8G+ are either trademarks or registered trademarks of Crestron Electronics, Inc., in the United States and/ registered trademarks of Underwriters Laboratories, Inc. in the United States and/or other countries. Other trademarks, registered trademarks, and trade names may be used in this document to refer to either the entities cl proprietary interest in the marks and names of others. Crestron is not responsible for errors in typography or photography. This document was written by the Technical Publications department at Crestron.

©2018 Crestron Electronics, Inc.

Visit the website for additional information and the latest firmware updates. To learn more about this product, use a QR reader application on your mobile device to scan the QR image.

Crestron Electronics

15 Volvo Drive, Rockleigh, NJ 07647 888.CRESTRON | www.crestron.com

#### **Rack Mounting Safety Precaution**

DMPS3-4K-250-C DMPS3-4K-350-C

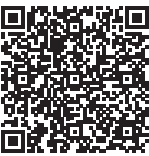

• Circuit Overloading: Consideration should be given to the connection of the equipment to the supply circuit and the effect that overloading of the circuits might have on overcurrent protection and

The product warranty can be found at [www.crestron.com/legal/patents](http://www.crestron.com/legal/patents). The product warranty can be found at www.crestron.com/legal/sales-terms-conditions-warranties

DMPS3-4K-250-C-AIRMEDIA DMPS3-4K-350-C-AIRMEDIA